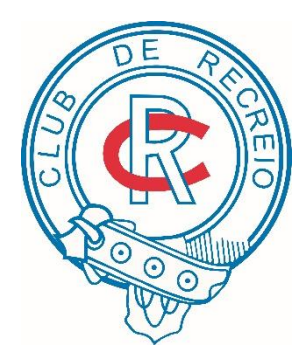

CLUB DE RECREIO Member Platform login

# CDR Member Platform Manual

## **Chapter** 1

## First Time Platform Login

*In order to facilitate our members of Club De Recreio to access their own statements easily, we hereby present you our CDR Member Platform.*

o login the platform, you need to have a Member A/C No. and password. You can ask administrator to provide related login information for your access. T

#### **Step 1 : First time login** 第一次登入

Please go to http://www.clubderecreio.org/ and click 'sign-in' button on top of the right side of the site.

請先到 https://www.clubderecreio.org/再按右上角的「sign-in」。

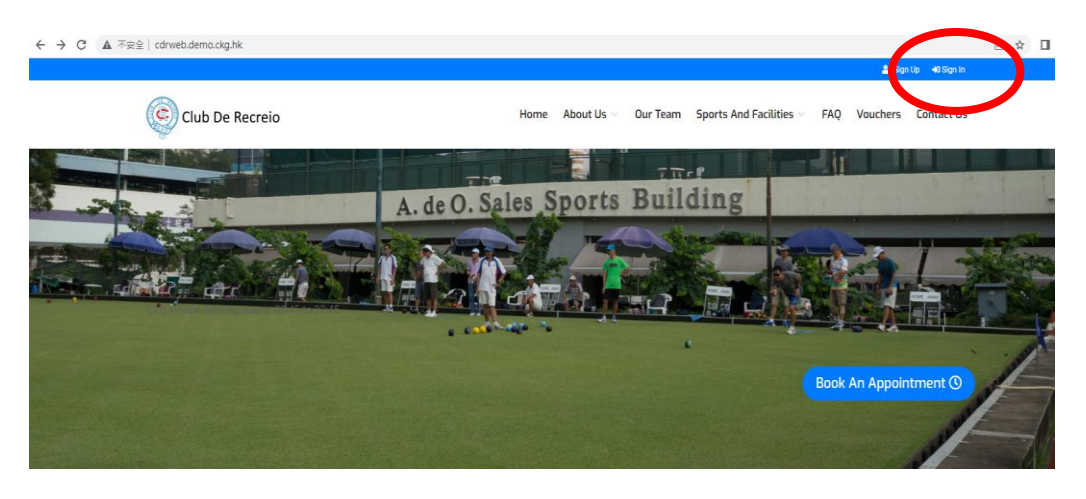

For members who first time login, please enter :

Username: your Member Account No.

Password: the first 5 digits of your HKID

會員於第一次登入時請輸入:

用戶名稱:會員編號為用戶名

密碼:香港身分證首 5個字

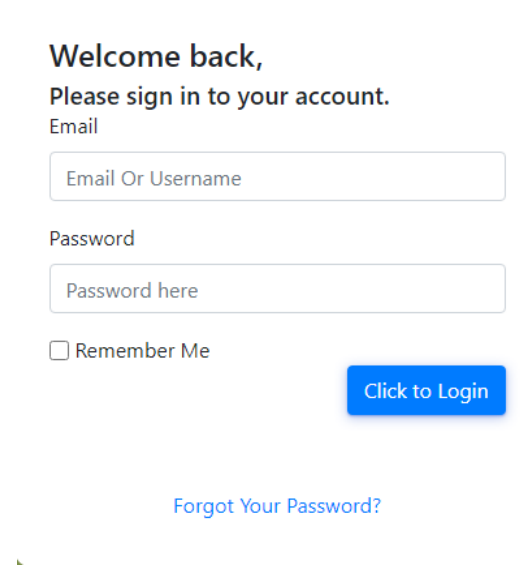

#### **MEMBERSHIP PLATFORM SYSTEM USER MANUAL**

The system will request you to change your password when you first time login.

Please enter the Current Password, New Password and Confirm New Password accordingly.

第一次登入後系統會要求閣下強制更改密碼,請依次序輸入: 原來密碼、新密碼、確認新密碼

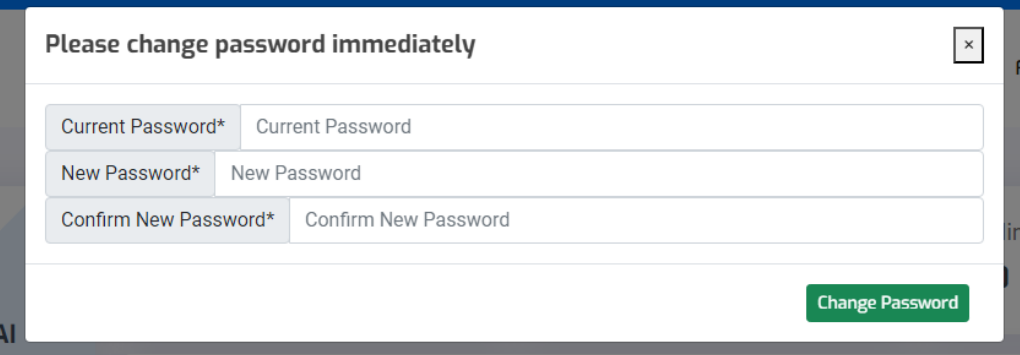

Press 'Change Password'.

然後按'Change Password'。

The Criteria of the password:

- With both Capital letter and small letter
- At least 8 digits or letters included

#### 密碼的設定條件:

- 大細階英文字
- 最少 8 個英文字或數字

## **Step 2 : Forgot password 忘記密碼**

- When you forgot your password, please press 'Forgot Your Password?'
- 如果你忘記了自己的密碼,請按「Forgot Your Password?」。

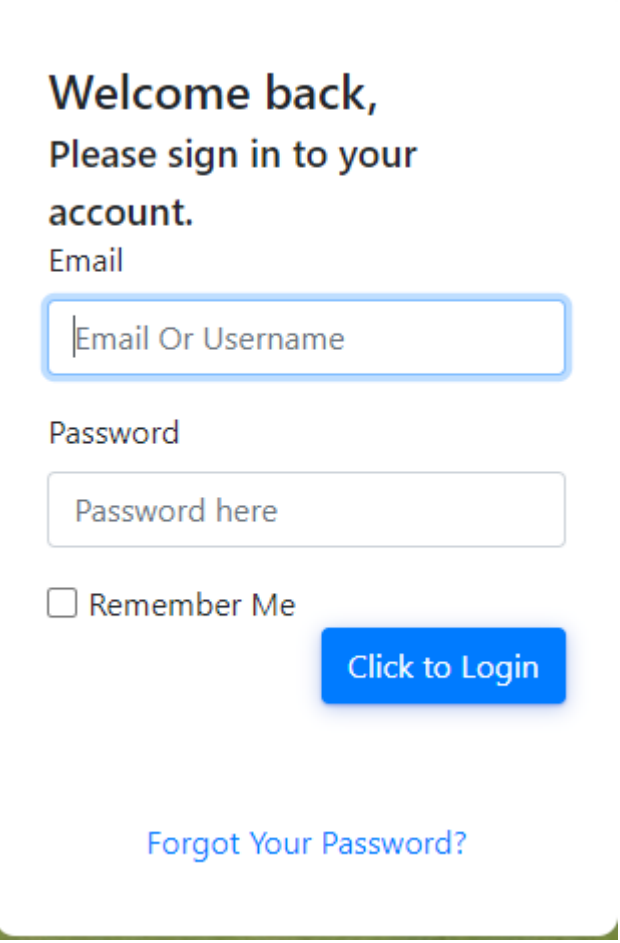

## **Forgot your Password?**

Use the form below to recover it.

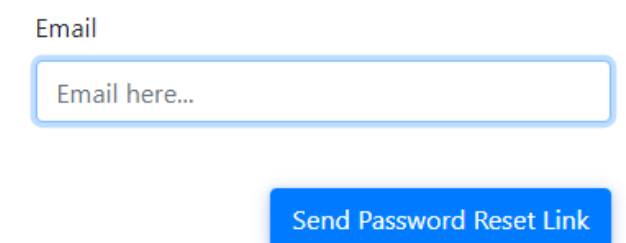

#### Sign in existing account

- Please provide the email address of registration and press 'Send Password Reset Link'
- 請提供注冊時使用過的電郵地址並按

「Send Password Reset Link」。

- Please check your email to see if there is a link sent from CDR.
- 請查收電郵中的連結。
- Click the link and reset the password by following the instructions. 按下連結並跟從指示更改密碼。
- Please contact the Club Office if no email received. 如果沒有收到電郵,請聯絡會所職員。

### **Step 3 : Check Your Statement** 查看月結單

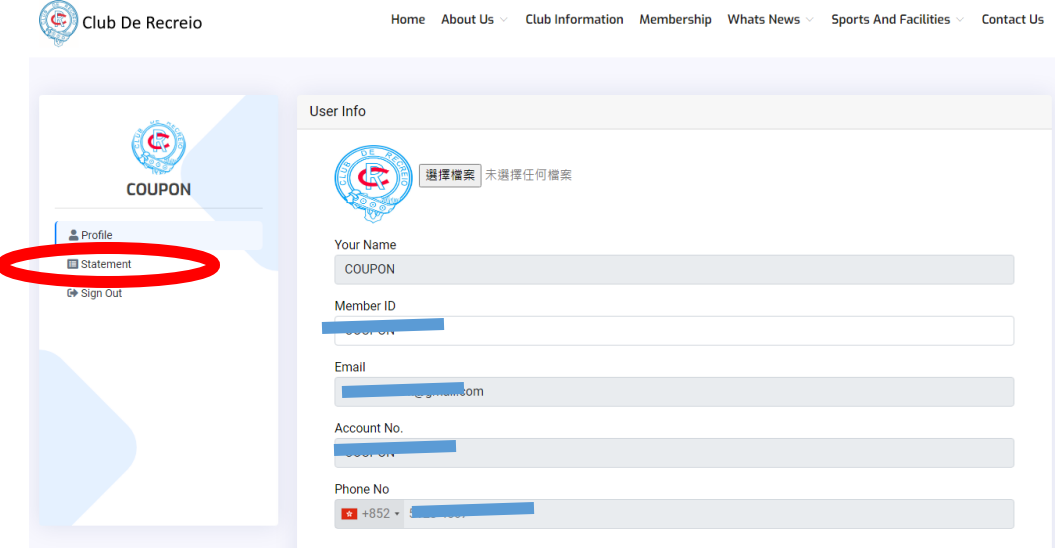

▪ Please press 'Statement'.

請按「Statement」。

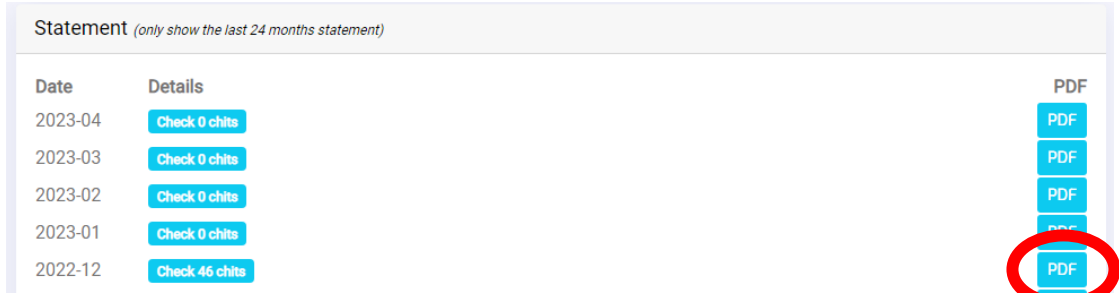

▪ Please click the pdf button of the monthly statement you would like to see.

請按下你想要查看月份的月結單 PDF 按鈕。

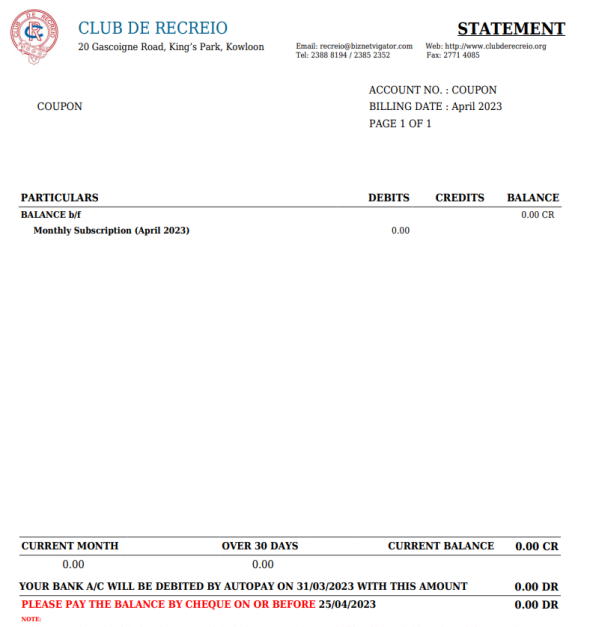

The system will generate the statement automatically.

系統會自動產生月結單的分頁。

- **Monthly Statement 月結單備注**
- The last month statement will be generated by the system on 10th of each month.

每月 10 日將會顯示上一個月的月結單。

■ The system will only show last 24 months record of statement.

系統只會顯示過去 24 個月的月結單記錄。

### **Step 4 : Change Username** 更改使用者名稱

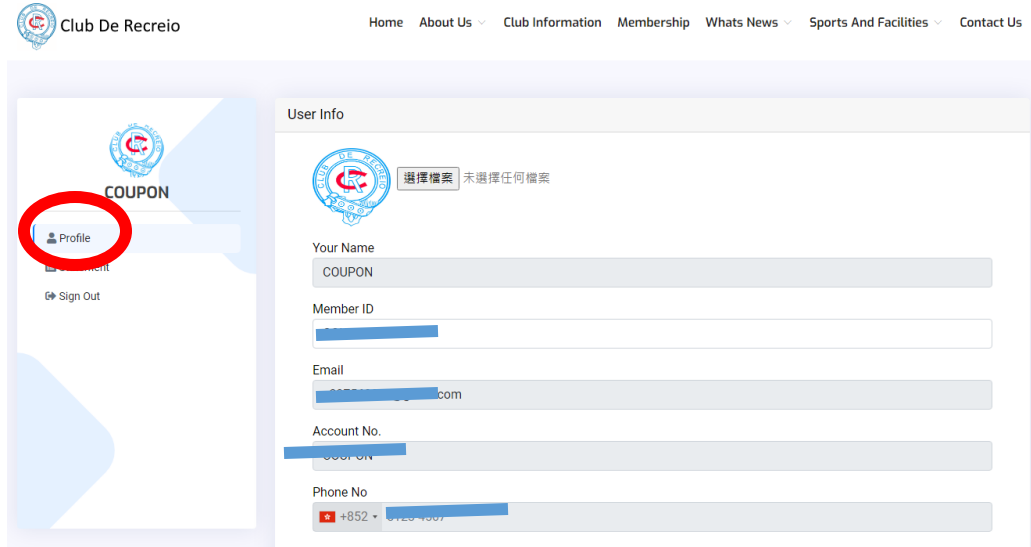

▪ Please press 'Profile' and you will see the field of Member Account No. in the User info.

請按「Profile」,在「User info」中你會看到「Member Account No.」 的欄位。

▪ You can change your username by entering your username into the field of Member Account No..

你可以在欄位中輸入你自己設定的使用者名稱。

#### MEMBERSHIP PLATFORM SYSTEM USER MANUAL

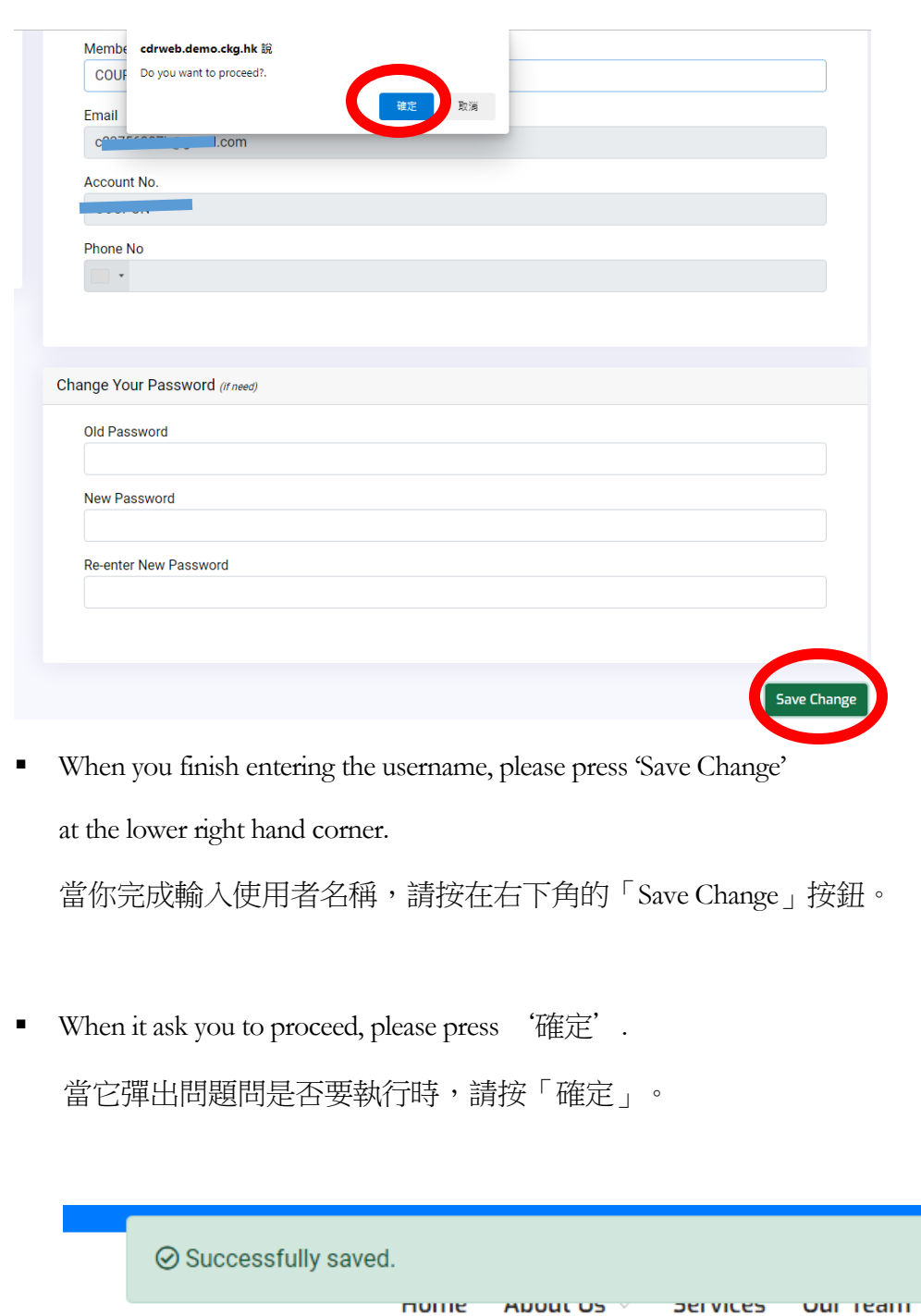

▪ When you see 'Successfully saved', It works.

當看到「Successfully saved」,表示更改成功。

 $\overline{\mathbf{x}}$ 

**Sports And F**